# **QUASSELKISTE 60**

# **BEGLEITHEFT FÜR EINWEISUNGEN UND SEMINARE**

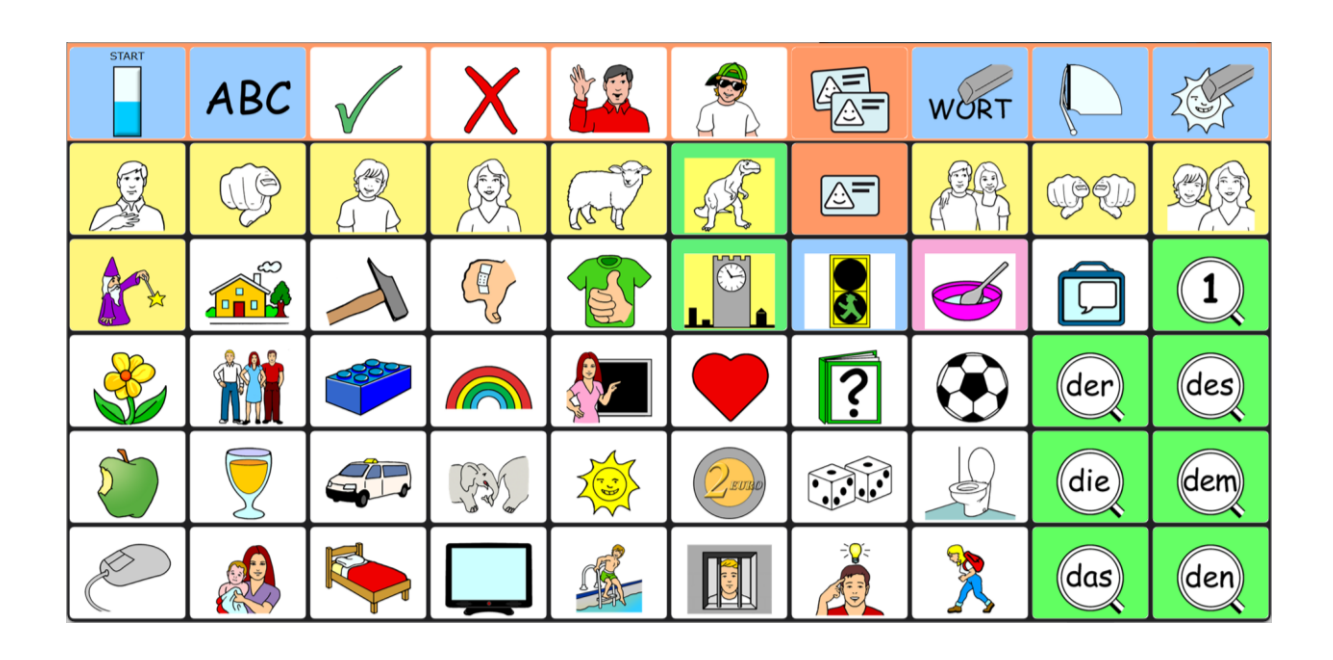

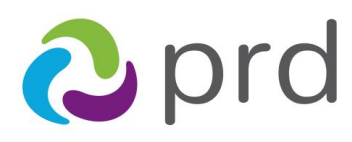

prentke romich deutschland weil jede: r was zu sagen hat!

# **INHALTSVERZEICHNIS**

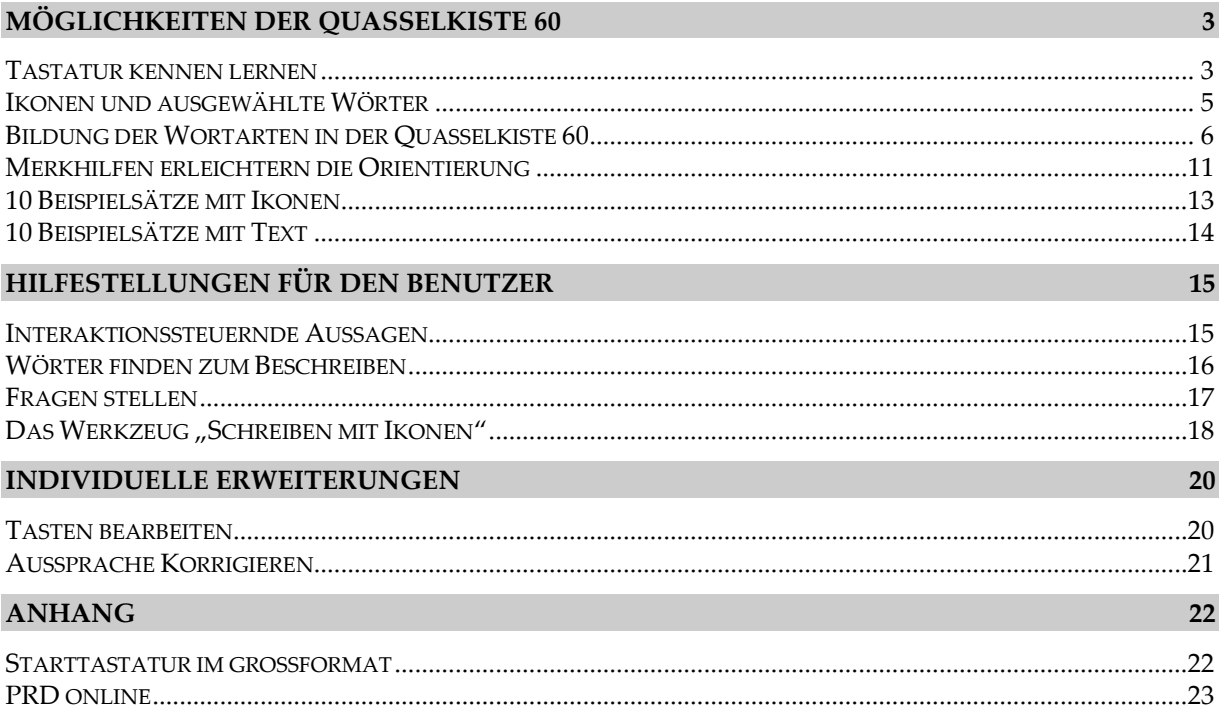

QUASSELKISTE® und MINSPEAK® sind eingetragene Warenzeichen der Semantic Compaction Systems. MINSPEAK® Registration U.S.P.T.O. 4661916.

Die Nutzung der MINSPEAK®, SEMANTIC COMPACTION® und QUASSELKISTE® Markenzeichen erfolgt unter der Lizenz der Semantic Compaction Systems, Inc. in den Vereinigten Staaten und in anderen Ländern.

Alle Rechte vorbehalten. Alle Angaben erfolgen ohne Gewähr und können jederzeit ohne vorherige Ankündigungen geändert werden. Prentke Romich GmbH geht damit keinerlei Verpflichtung ein. Ohne die vorherige schriftliche Zustimmung der Prentke Romich GmbH sind die vollständige oder teilweise Fotokopie und Reproduktion dieses Werkes sowie die Übersetzung in andere Sprachen nicht zulässig. Eine Haftung für Schäden, die sich aus der Verwendung der veröffentlichten Inhalte ergeben, ist ausgeschlossen.

© Prentke Romich GmbH 2025

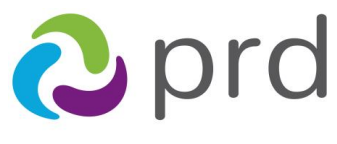

prentke romich deutschland weil jede: r was zu sagen hat!

**Prentke Romich GmbH** Karthäuserstraße 3 D - 34117 Kassel Tel.  $(0561)$  7 85 59-0  $(0561)$  7 85 59-29 Fax E-Mail info@prentke-romich.de Web www.prentke-romich.de

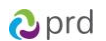

# **MÖGLICHKEITEN DER QUASSELKISTE 60**

## **TASTATUR KENNEN LERNEN**

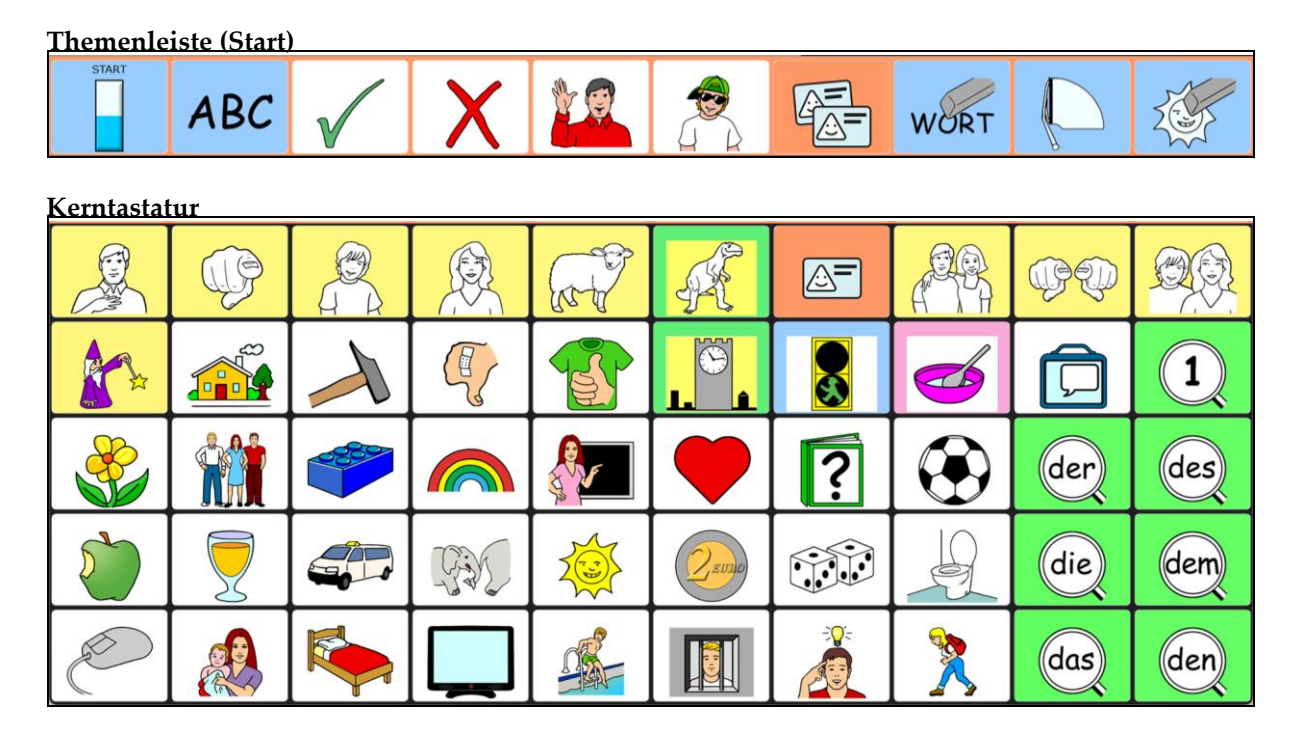

### **Fragen zur Kerntastatur:**

- Wie viele Personen sind auf der Tastatur zu sehen?
- Welche Symbole haben mit Elektrizität zu tun?
- Welche Farbe hat der Legostein?
- Was macht Geräusche?
- Wie viele Kleidungsstücke erkennen Sie?
- Wo ist das Pflaster?

Das Besondere an einem MINSPEAK® System ist das "Tastatur-Konzept". Wie bei einer Buchstabentastatur behalten die Elemente ihre festen Positionen und sind damit quasi ständig sichtbar (Das A ist immer an derselben Stelle. Wenn man die Position einmal gelernt hat, muss man das A nicht mehr suchen. Das gilt nicht nur für alle Zeichen auf der Computertastatur, sondern auch für alle Ikonen auf der Kern-Tastatur gleichermaßen.) Die Bedeutung der Inhalte entsteht wie beim Schreiben durch die Kombination verschiedener Elemente. Weil jedes Element mehrere Aspekte hat, gibt es eine Vielzahl von Kombinationsmöglichkeiten. Die Regeln dafür sind überschaubar und leicht zu lernen bzw. zu vermitteln.

Jedes Ikon hat einen NAMEN. Mit Hilfe des NAMENS kann jedes Ikon eindeutig benannt werden, ohne dass man die Abbildung beschreiben muss. Hilfestellung ist dadurch auch aus der Distanz möglich. Um Verwirrungen zu vermeiden ist es sehr sinnvoll, dass alle Beteiligten dieselben Bezeichnungen verwenden.

Ein Ikon repräsentiert nicht nur den Gegenstand, den es abbildet, sondern oft auch ein Thema. Ikonen, deren Hintergrund oder Rahmen farbig markiert ist, stehen für Wortarten und Funktionen.

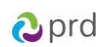

**Ikonennamen**

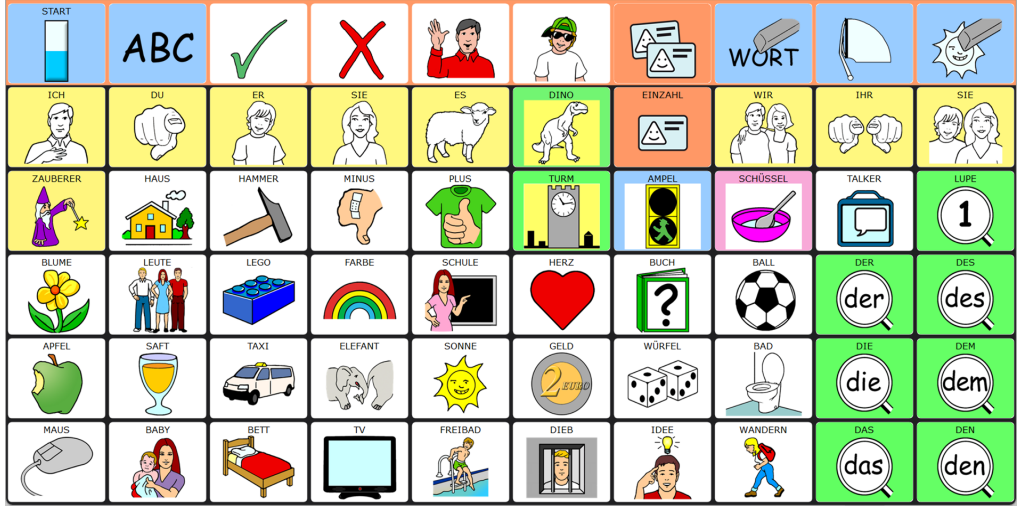

#### **Themenkategorien**

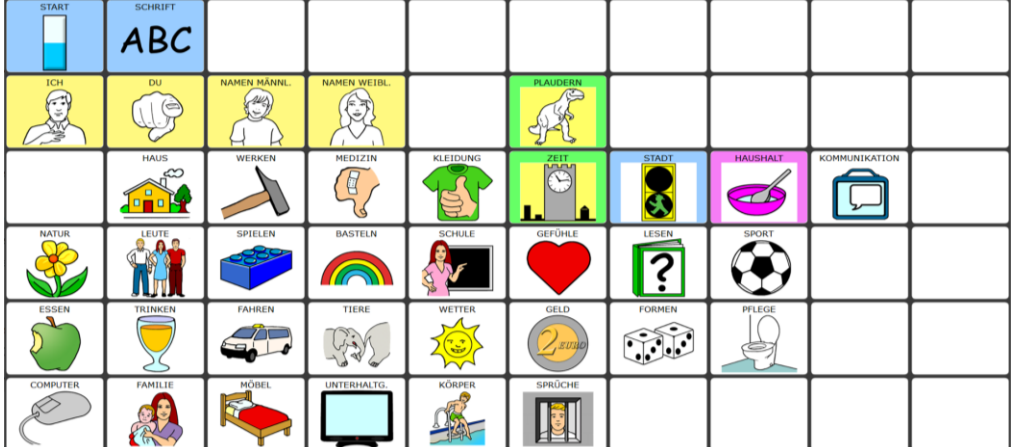

#### **Wortarten und Funktionen**

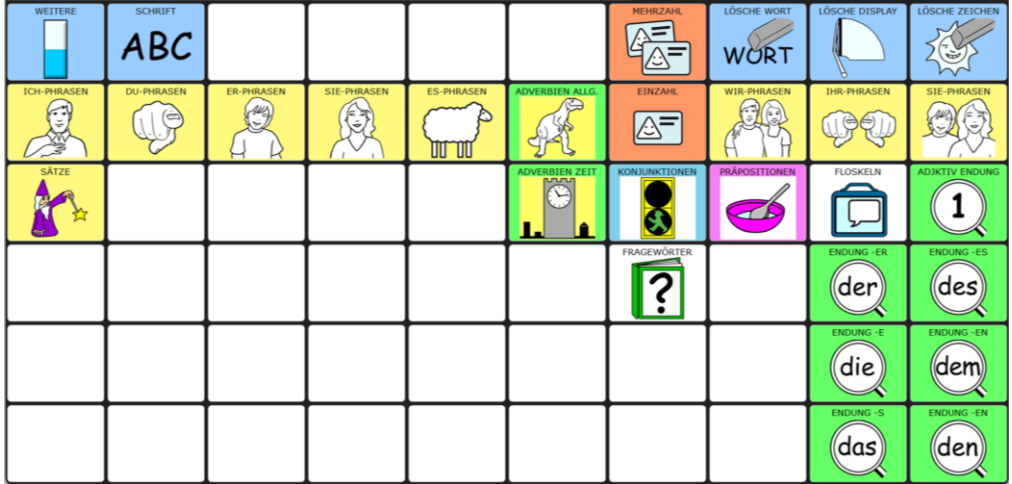

#### **Farbmarkierungen helfen bei der Orientierung:**

gelber Hintergrund: Personalpronomen und Verben (ich, du, er, essen, fahren, zeigen …) grüner Hintergrund: Artikel und Adjektive (der, das, langsam, schnell, eklig, lecker …) oranger Hintergrund: Nomen (Tier, Geld, Sport, Haus, Gefühl, Garten …) blauer Hintergrund: Funktionen (blättern, löschen …) grüner Rahmen: Adverbien (da, nicht, auch, jetzt, heute, immer …) blauer Rahmen: Konjunktionen (und, aber, doch, oder, dann, weil …) rosa Rahmen: Präpositionen (mit, auf, zu, an, in, um …)

## **IKONEN UND AUSGEWÄHLTE WÖRTER**

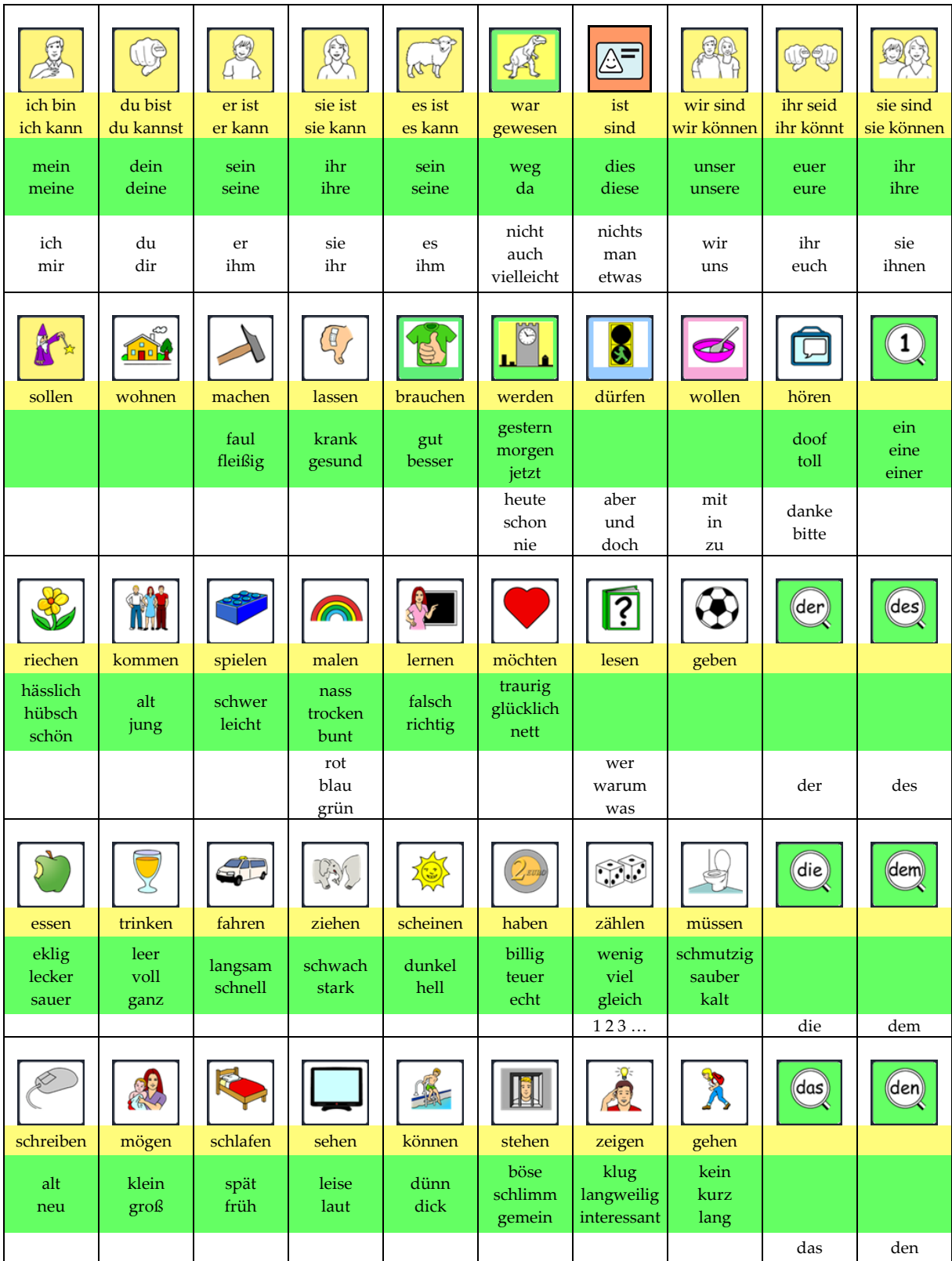

## **BILDUNG DER WORTARTEN IN DER QUASSELKISTE 60**

Zum Bilden der **Verben (Tätigkeitswörter)** werden folgende Grammatik-Tasten benötigt:

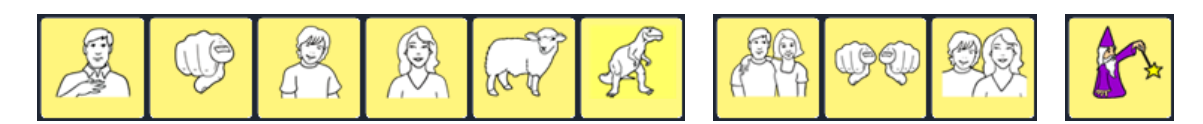

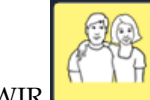

Die Grundform der Verben endet auf der Taste WIR

Verben sind unter Sequenzen von 2 oder 3 Ikonen gespeichert:

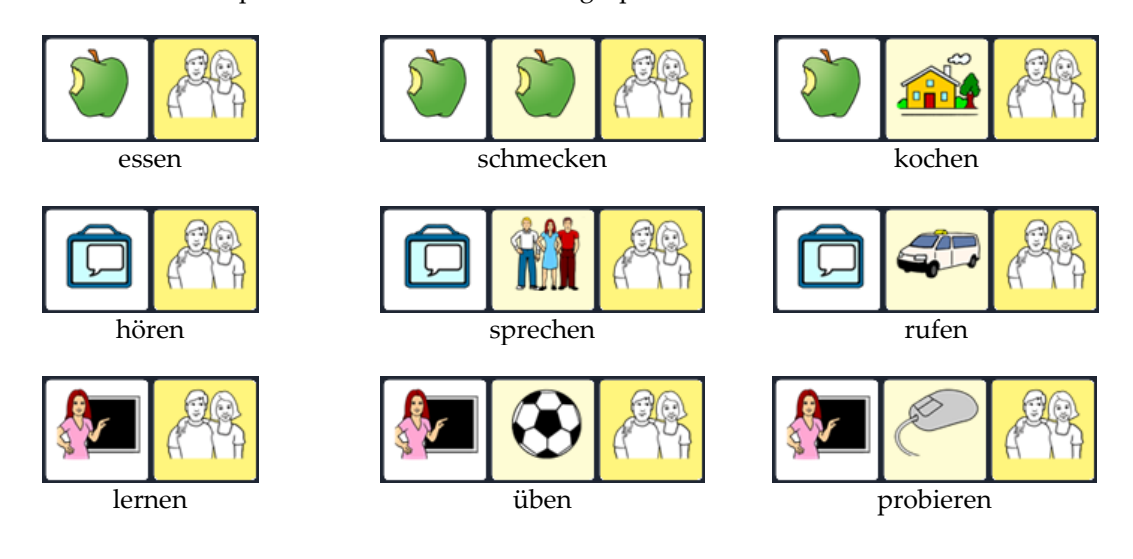

Wählt man an Stelle der WIR-Taste am Ende der Sequenz eine andere gelbe Grammatiktaste (ICH, DU, ER, SIE, ES usw.), wird die Grundform abgewandelt:

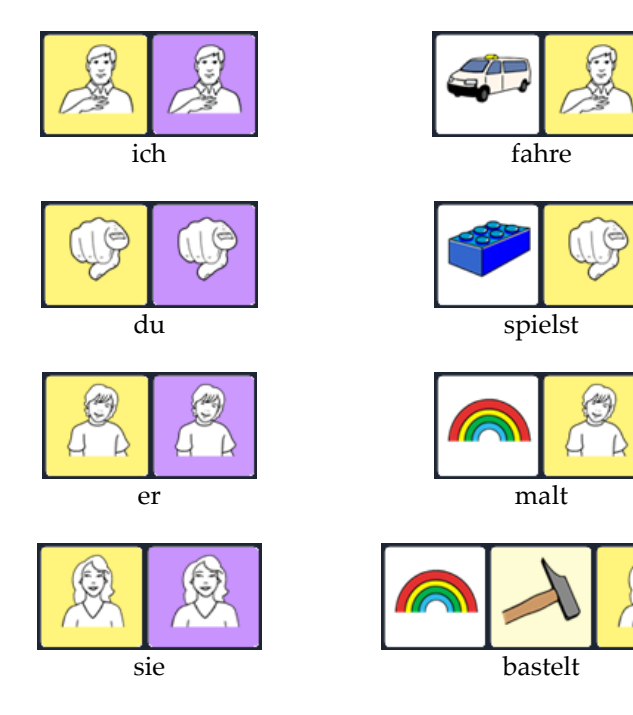

Für Verben, die als 2er-Sequenzen gespeichert sind, gibt es zusätzlich zu dem oben dargestellten Weg eine "Abkürzung":

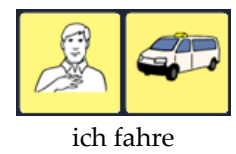

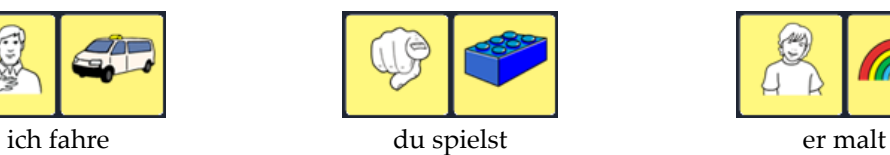

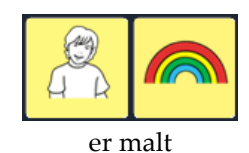

## **Tippen Sie die folgenden Beispiele:**

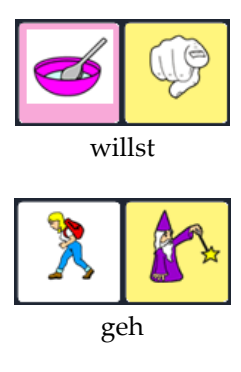

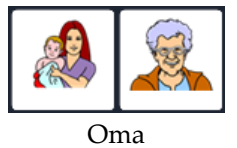

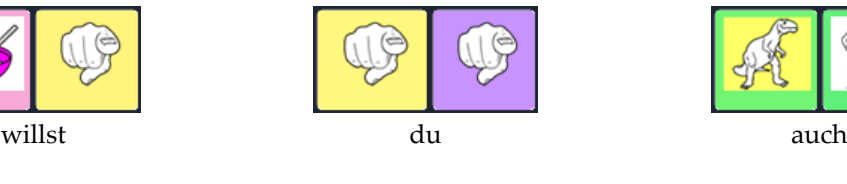

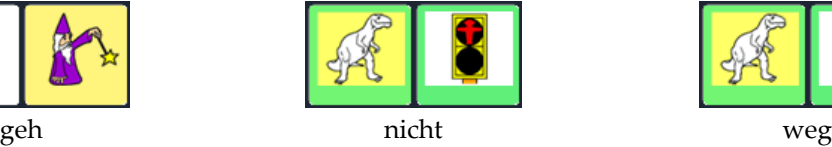

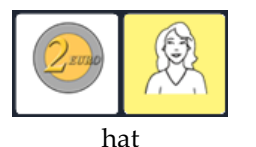

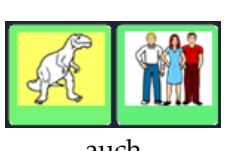

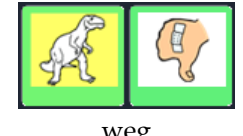

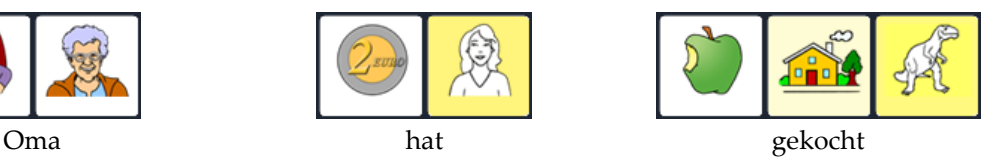

### **Probieren Sie selbst:**

- Opa arbeitet
- wir malen
- machst du mit
- komm bitte her
- Oma hat Brot gekauft

### **Wörter im Talker nachschlagen:**

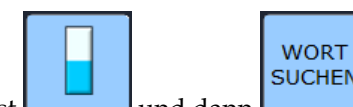

Wenn Sie Hilfe benötigen, tippen Sie in der Standard-Themenleiste erst und dann I Die Funktion WORT SUCHEN hilft Ihnen beim Finden gespeicherter Wörter. Tippen Sie das gesuchte Wort (z.B. "Opa") und dann unten rechts die Taste OK, um die entsprechende Sequenz anzeigen zu lassen.

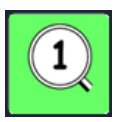

Die Grundformen der **Adjektive (Eigenschaftswörter)** enden auf dem Ikon LUPE

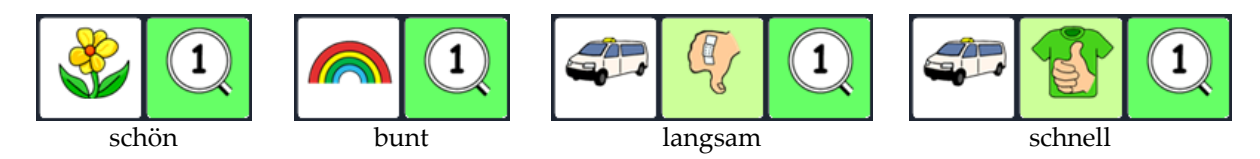

Die unterschiedlichen Endungen erhält man, wenn man statt des Ikons LUPE eine der grünen Endungstasten wählt. Jeweils die Endung, die in der Lupe steht, wird angehängt:

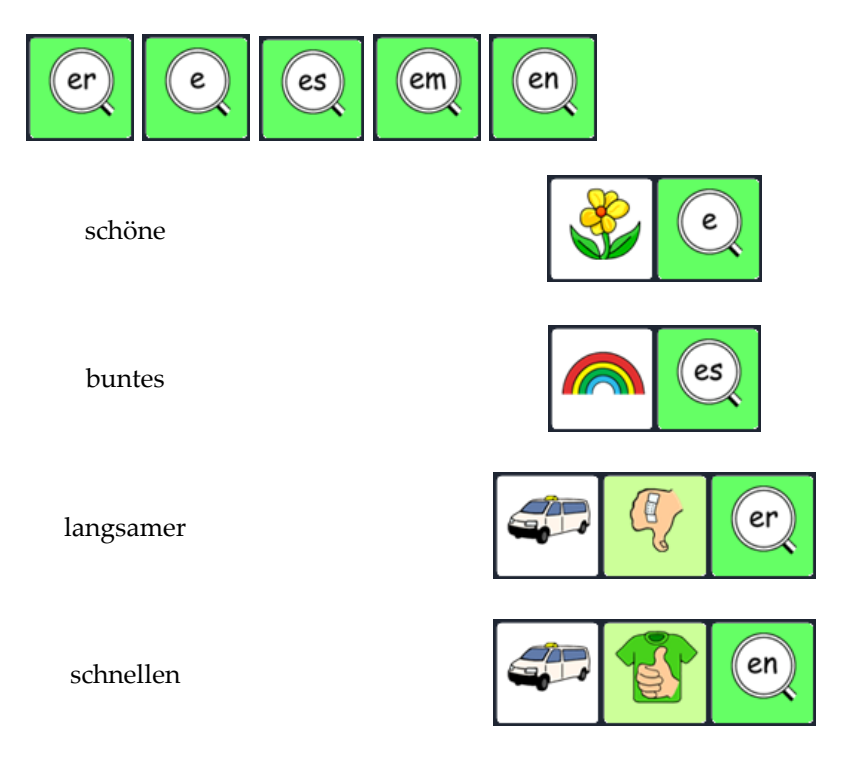

Die Steigerungsformen (Komparativ / Superlativ) erhält man, indem man **nach der Grundform** die

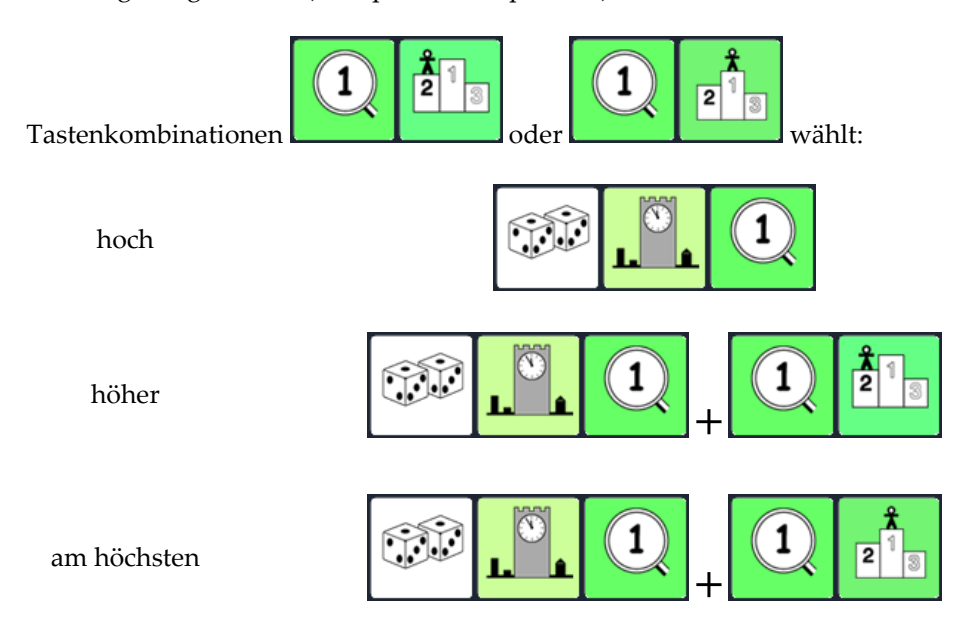

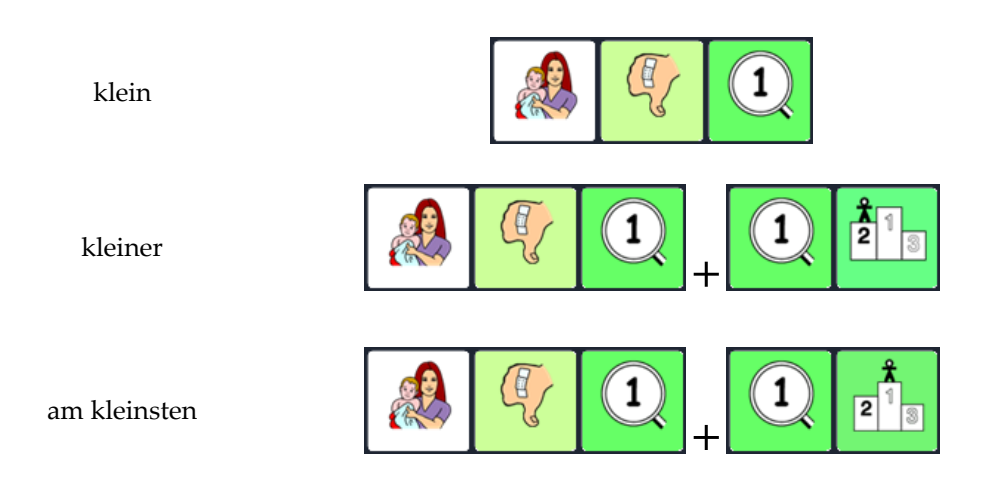

## **Tippen Sie die folgenden Beispiele:**

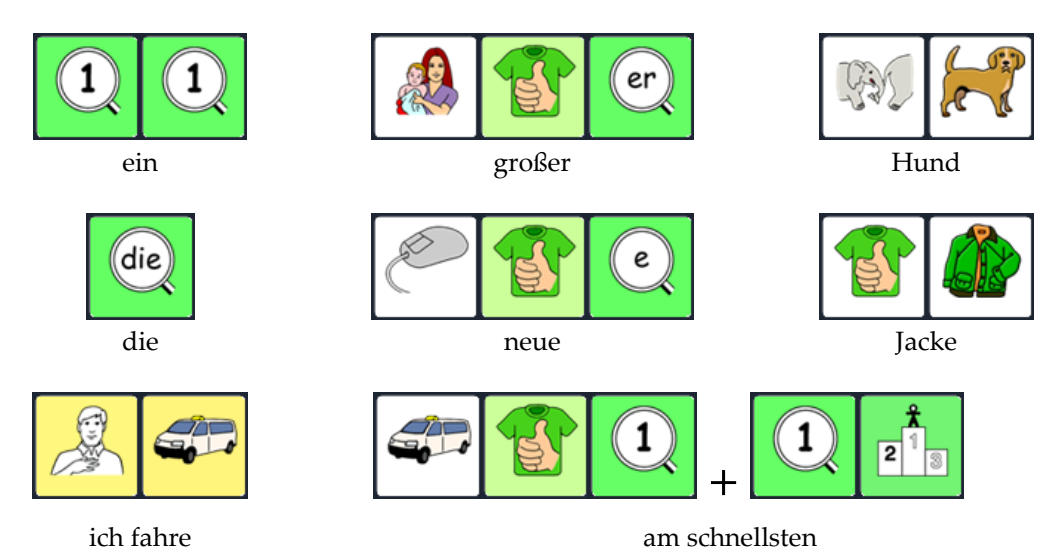

## **Probieren Sie selbst:**

- das schmutzige Auto
- ein leeres Glas
- eine dunkle Wolke
- Du bist größer als ich.
- Opa ist älter als Mama.
- Heute ist es wärmer als gestern.

Die meisten **Nomen (Hauptwörter**) sind in den Themenleisten gespeichert.

Die Mehrzahl erhält man durch nachträgliches Drücken des Ikons MEHRZAHL

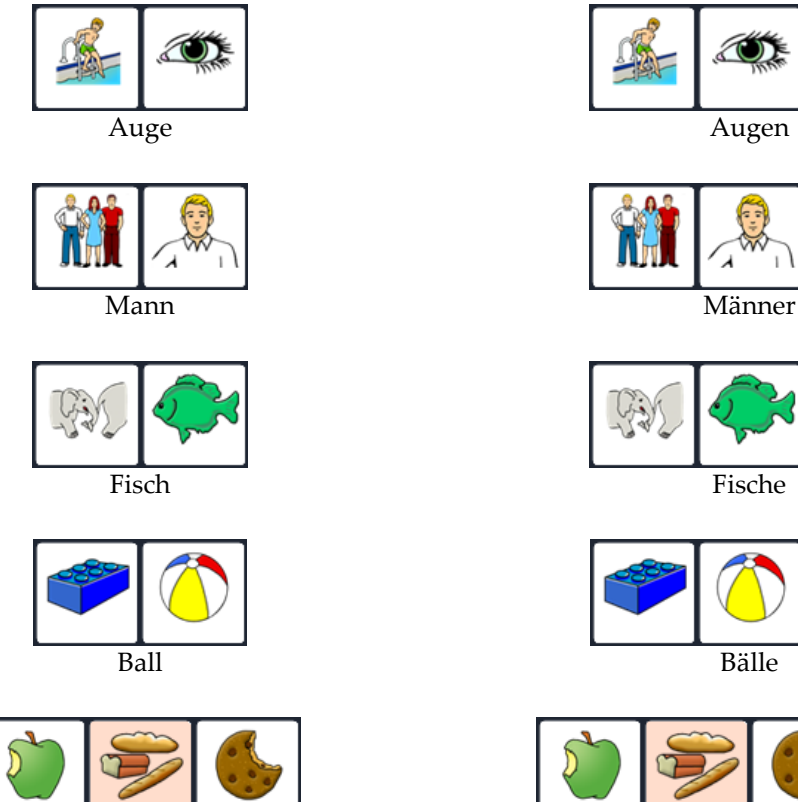

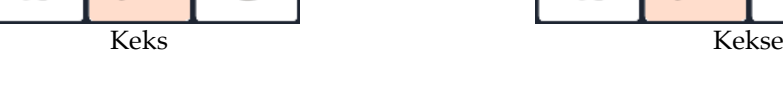

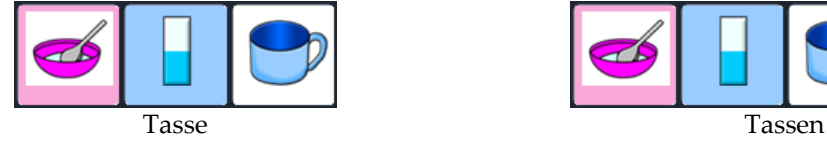

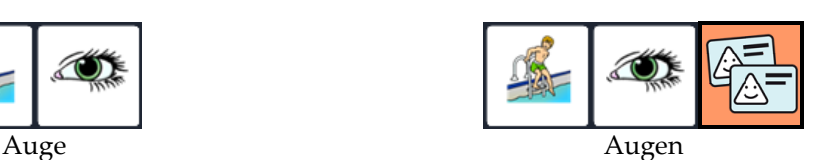

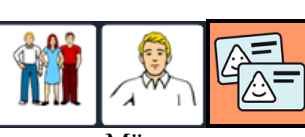

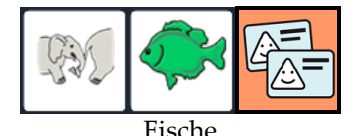

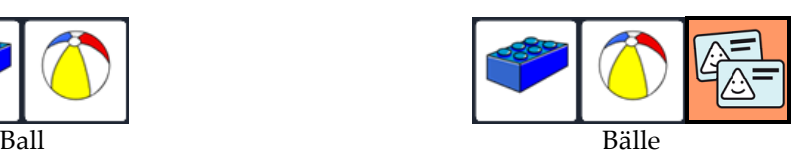

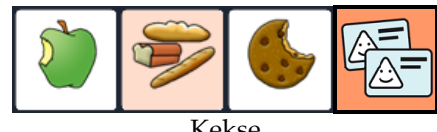

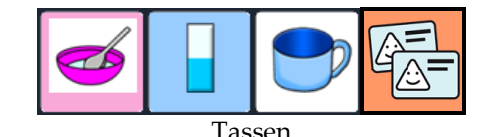

## **Probieren Sie selbst:**

- Du hast schmutzige Schuhe.
- Er malt schöne Bilder.
- Ich schreibe viele Briefe.
- Sie fährt schnelle Autos.
- Ich esse grüne Äpfel.

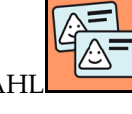

## **MERKHILFEN ERLEICHTERN DIE ORIENTIERUNG**

In einem MINSPEAK® Wortschatz ist die Anordnung der Wörter auf der jeweiligen Oberfläche nicht beliebig. Beim Speichern der Wörter nutzen wir Assoziationen, um die Ikonensequenz zu erinnern. Viele Wörter lassen sich sehr gut durch solche Gedankenverbindungen zwischen den Ikonen darstellen und benötigen deshalb kein extra Symbol.

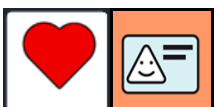

Bei Wörtern aus der Kategorie "Gefühl" **Wertern aus der Kategorie "Gefühl"** wird dies besonders deutlich. Das erste Ikon für alle Gefühle ist HERZ. Die eigentliche Bedeutung ist mit dem zweiten Ikon verknüpft.

Ordnen Sie die jedes Wort einer Ikonensequenz zu: Hunger / Durst / Angst

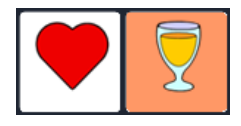

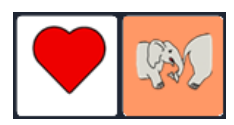

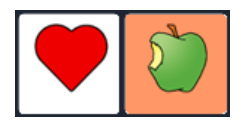

glücklich / müde / wütend ärgern / weinen / lachen

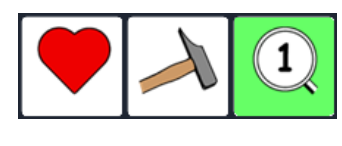

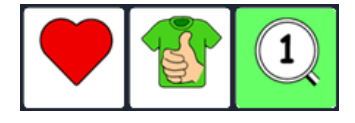

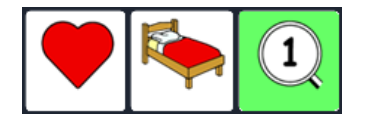

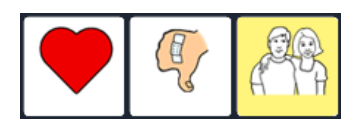

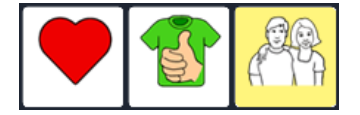

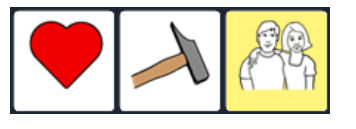

Zu den Gedankenverbindungen lassen sich Merkhilfen formulieren, die das Lernen der Wörter erleichtern. Sie beziehen sich hauptsächlich auf das zweite Ikon.

Merkhilfen sind besonders effektiv, wenn in ihnen außer dem gespeicherten Wort auch der IKONENNAME vorkommt (s. S.4).

Beispiele: Ich habe "Hunger" auf einen APFEL. Keine "Angst" vor großen ELEFANTen. Ich bin "müde" und geh ins BETT. Wenn ich "wütend" bin, könnte ich mit dem HAMMER alles kaputt machen. Darüber kann ich mich HAMMERmäßig "ärgern".

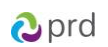

Auch beim Erlernen kleiner Wörter, die nicht an eine Themenkategorie gebunden sind, bieten Merkhilfen eine gute Unterstützung.

Die Präpositionen (Verhältniswörter) "in", "auf", "mit" usw. sind nützliche kleine Wörter die im Alltag sehr häufig eingesetzt werden.

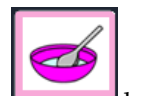

In der Quasselkiste haben sie eine eigene Gruppe, die mit dem Ikon SCHÜSSEL beginnt. Der rosafarbene Rand um dieses Bild zeigt an, dass dort eine Wortart gespeichert ist.

Das erste Ikon für alle Präpositionen ist SCHÜSSEL. Die eigentliche Bedeutung ist mit dem zweiten Ikon verknüpft. Um die einzelnen Präpositionen auf dem Talker darzustellen, werden die ursprünglichen Ikonen durch den kleinen rosa BLOB etwas abgewandelt. Auch hier helfen Merkhilfen, die sich auf das zweite Ikon beziehen, bei der Orientierung:

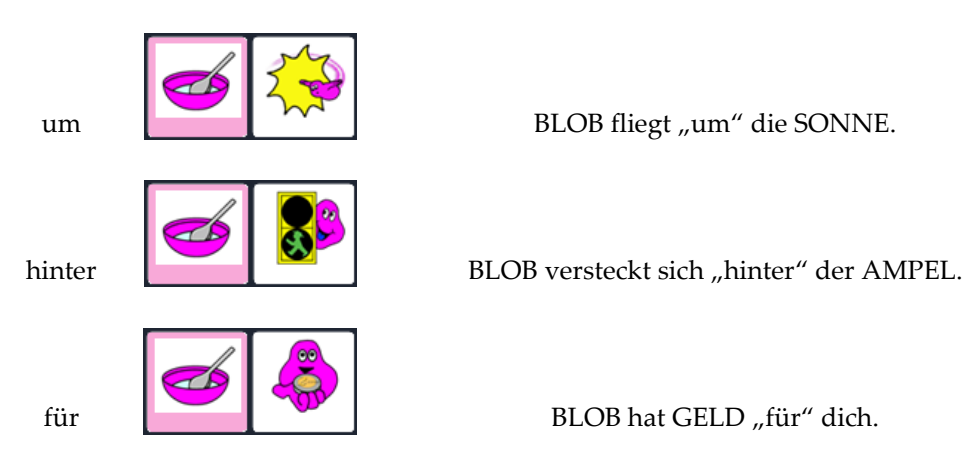

Formulieren Sie für die folgenden Präpositionen eigene Merkhilfen, die außer dem gespeicherten Wort auch den IKONENNAMEN enthalten: Die Ikonennamen können Sie auf Seite 4 in der oberen Abbildung nachschlagen.

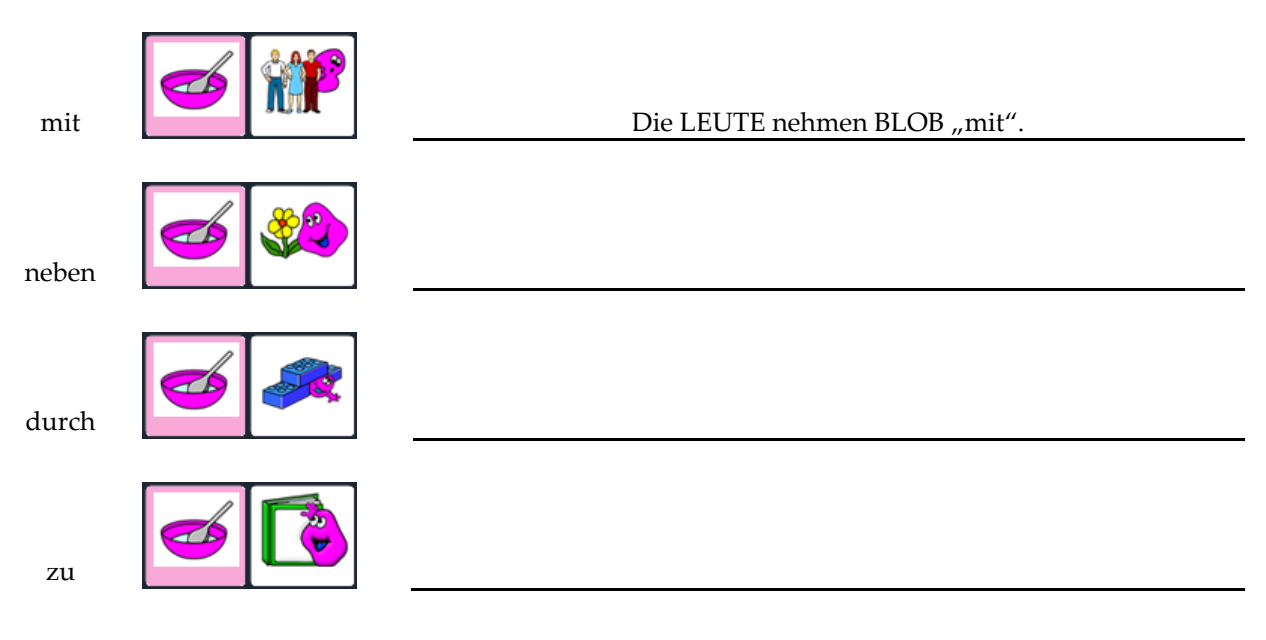

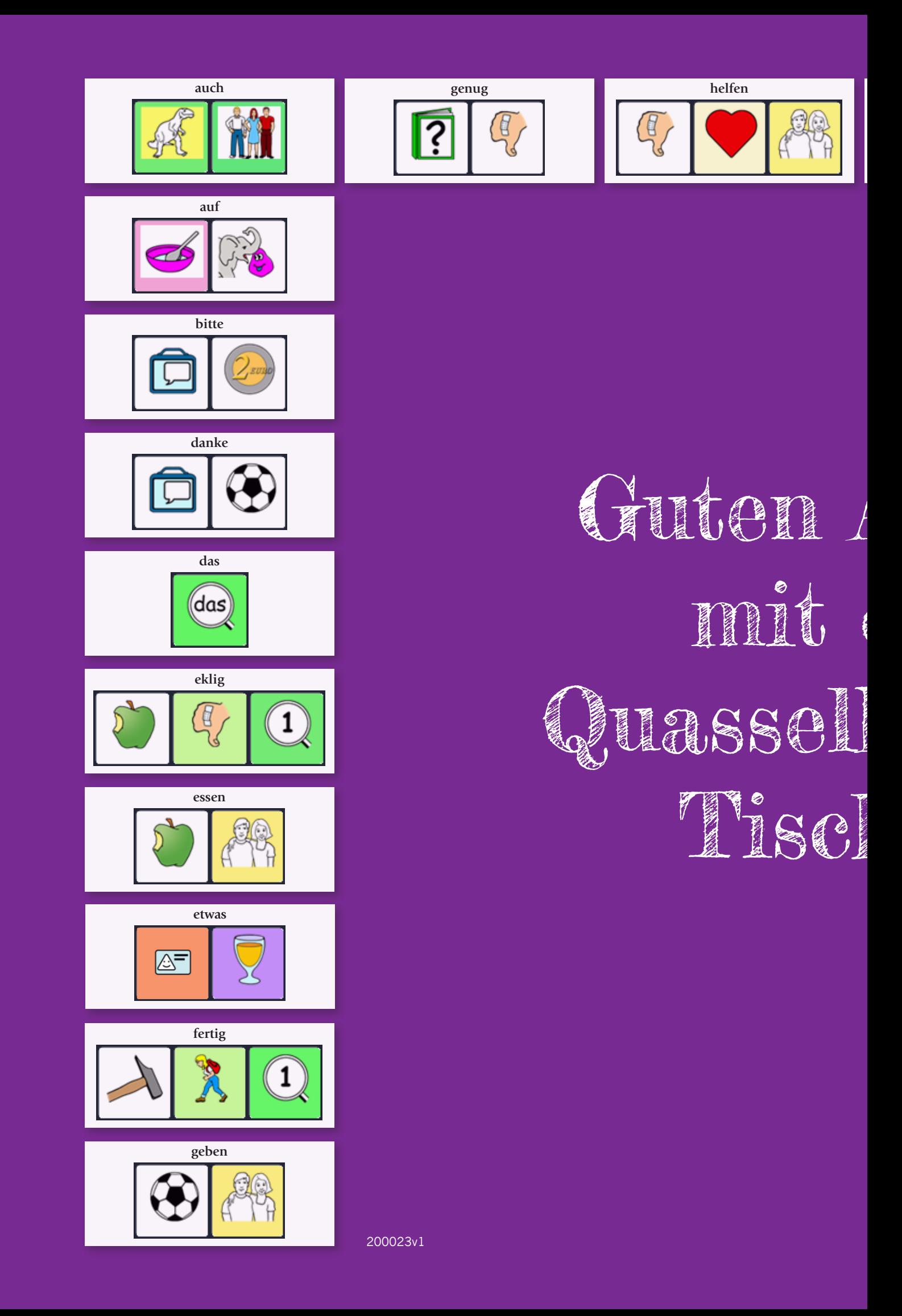

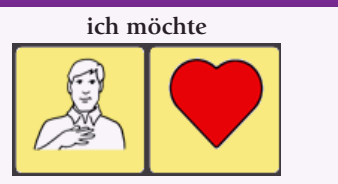

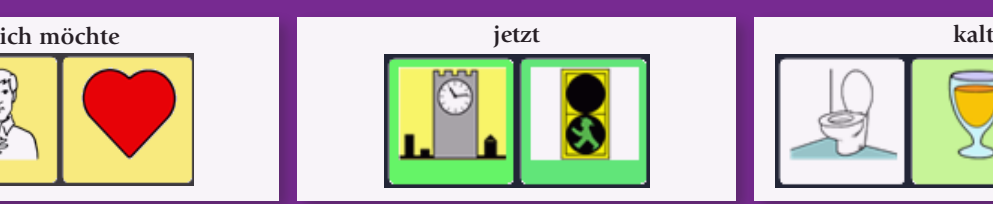

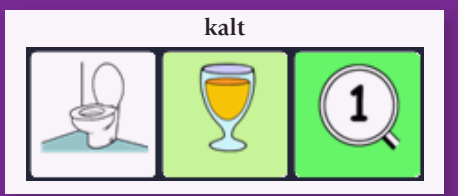

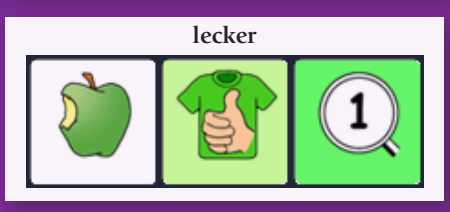

**machen**

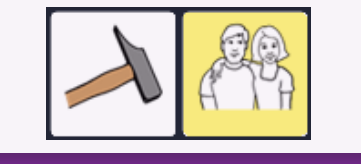

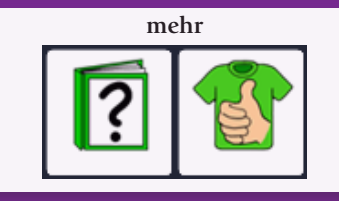

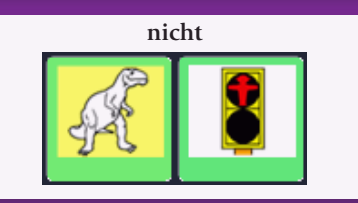

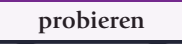

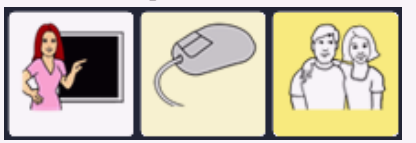

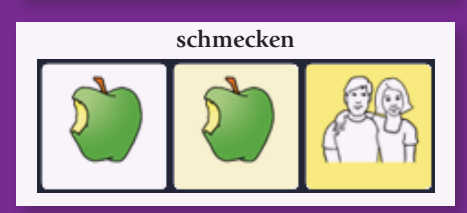

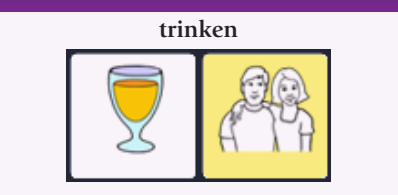

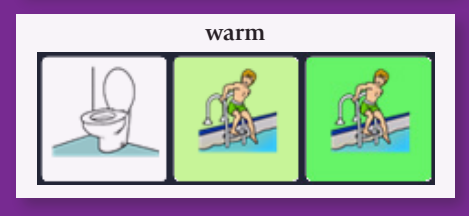

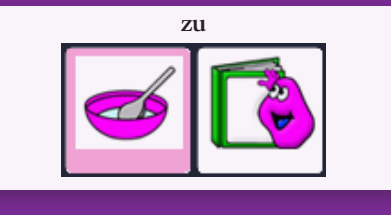

Appetit dem Kiste 60

Inset!

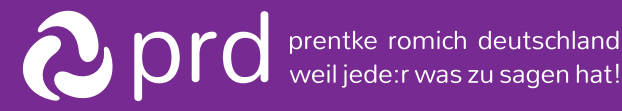

## **10 BEISPIELSÄTZE MIT IKONEN**

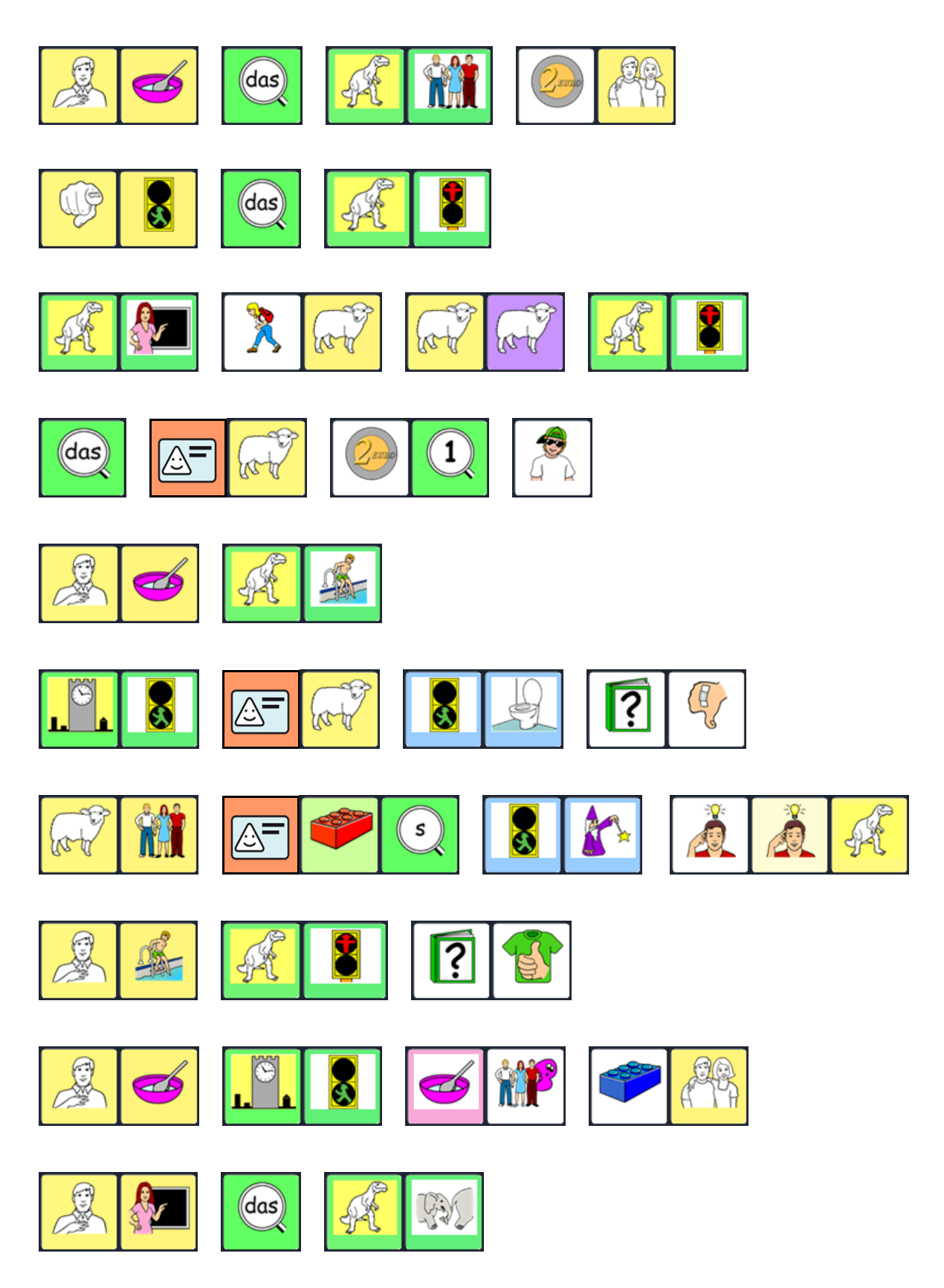

## **10 BEISPIELSÄTZE MIT TEXT**

**das geht doch schon ganz gut**

**das ist aber schön**

**wer hat das gemacht**

**ich bin schon da**

**ohne mich**

**das ist für dich**

**wann machen wir etwas zusammen**

**du machst das jetzt nochmal**

**etwas mehr bitte**

**ich bin schon fertig**

# **HILFESTELLUNGEN FÜR DEN BENUTZER**

**INTERAKTIONSSTEUERNDE AUSSAGEN**

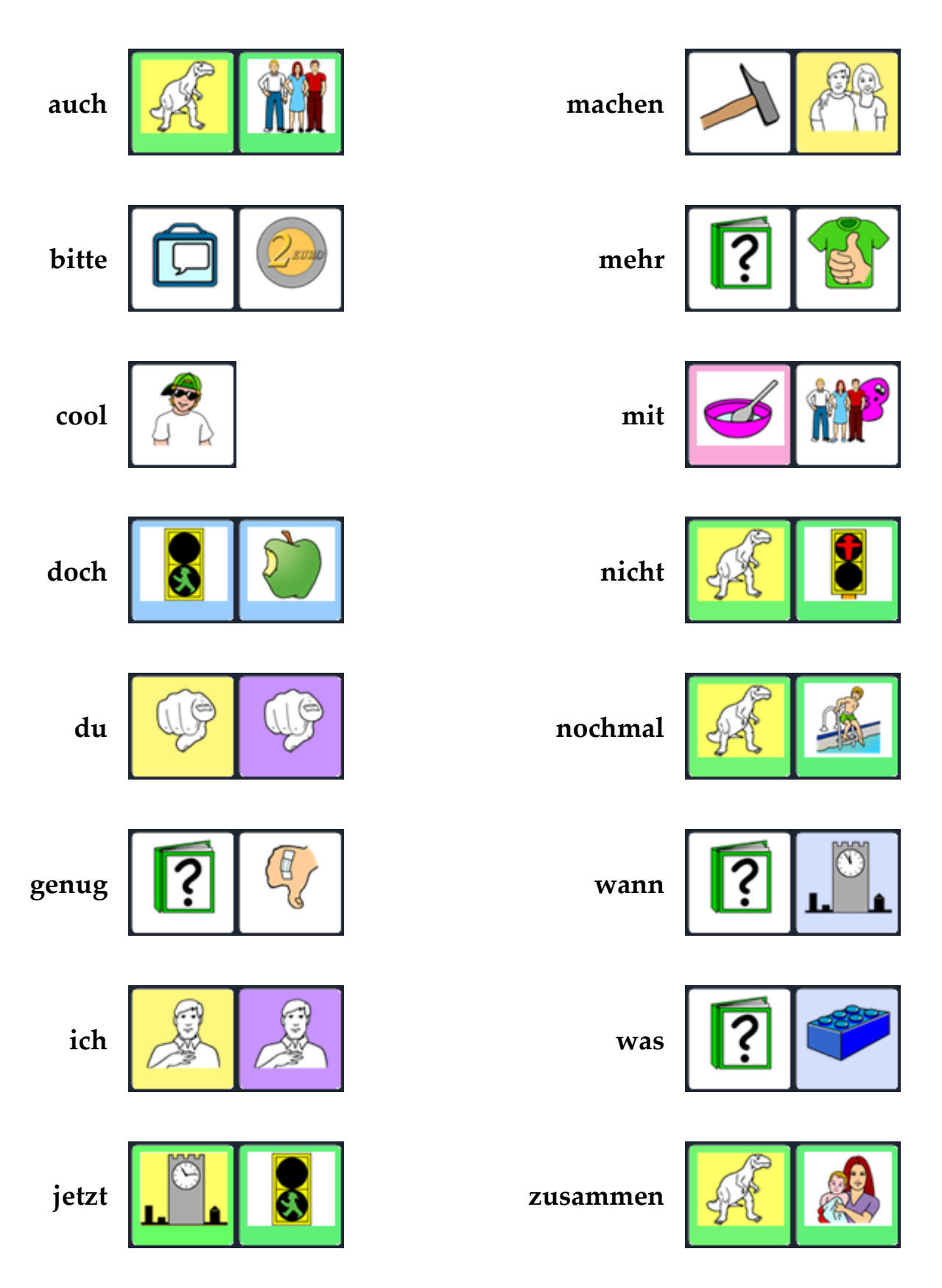

## WÖRTER FINDEN ZUM BESCHREIBEN

Die Frage "Was ist das?" ist auf die Bezeichnung eines Gegenstandes ausgerichtet. Dabei gibt es nur wenige Antwortmöglichkeiten, die auf die Gruppe der Nomen (Hauptwörter) abzielen. Die Frage "Was fällt Dir dazu ein?" lässt dagegen viel Spielraum für Ideen und Wörter aus verschiedenen Wortarten. Sammeln Sie gemeinsam mit dem Talkernutzer mögliche Antworten und gehen Sie zusammen auf Entdeckungsreise im Talkerwortschatz.

## Was ist das?

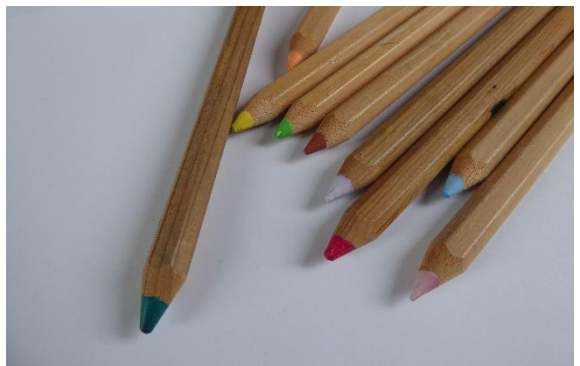

Stifte

## Was ist das?

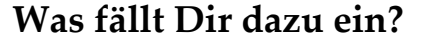

malen - Bild - Farbe - Papier  $rot - gelb - grün - bunt - viele$ Sonne - Haus - Blumen - schön Geschenk - für Mama - Geburtstag Kindergarten - Schule schneiden - kleben - basteln macht Spaß - ich kann allein ...

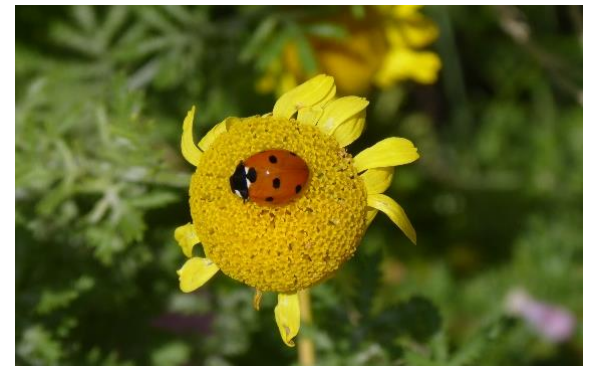

## Was fällt Dir dazu ein?

## Was ist das?

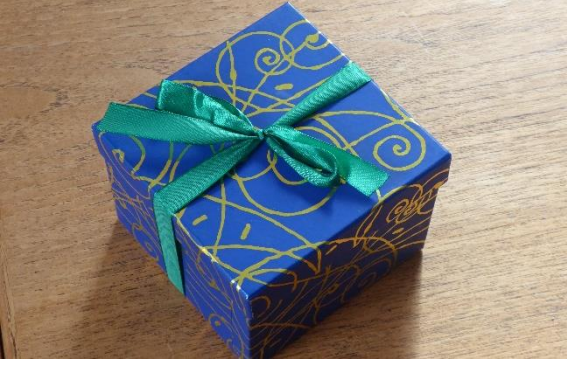

# Was fällt Dir dazu ein?

## **FRAGEN STELLEN**

Wenn es um das Vermitteln neuer Wörter geht, sind Fragen, die mit "ja" und "nein" beantwortet werden können, nicht besonders effektiv.

In diesem Zusammenhang ist es oft hilfreich, Fragen so zu formulieren, dass sie auf bestimmte Wörter abzielen, die gerade Gegenstand der Förderung sind. In Kombination mit dem Wort "oder" können Zielwörter als Antwortvorschläge direkt in die Fragestellung eingebaut werden.

#### **Beispielfragen:**

Soll die Musik an oder aus?

Willst du mehr, oder ist es genug?

Ist das toll oder doof?

Möchtest du Eis mit Sahne oder ohne?

Findest du das lecker oder eklig?

War die Ampel grün oder rot?

Kommt Oma Dienstag oder Donnerstag?

Wollen wir malen oder spielen?

### **Formulieren Sie eigene Fragen zu diesen Antworten:**

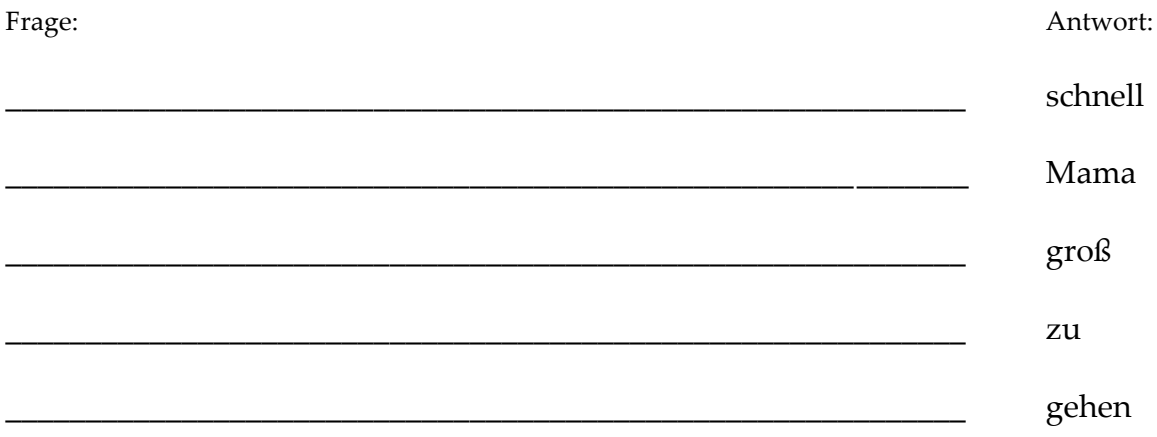

#### Begleitheft Quasselkiste 60

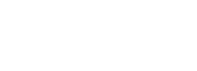

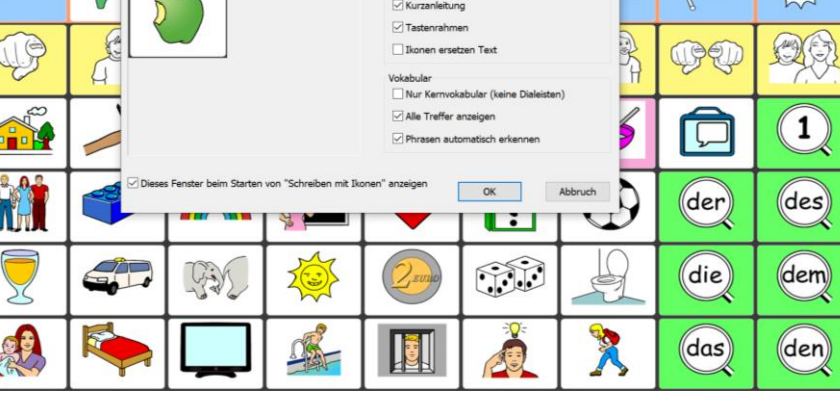

Nehmen Sie die gewünschten Einstellungen vor.

Öffnen Sie das Menü

"Vokabular" und wählen

"Schreiben mit Ikonen".

Sie

O

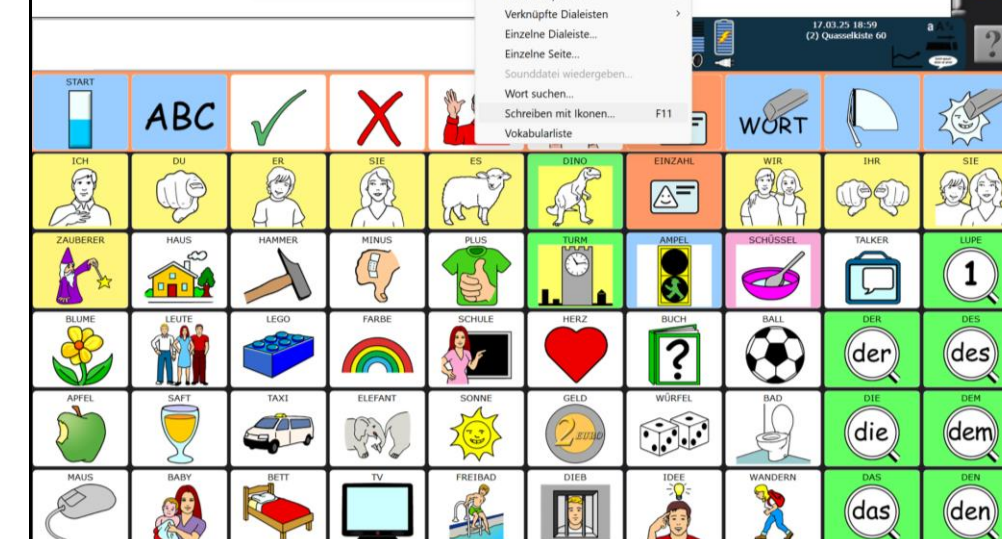

⊙ Größe für Ikonen wäh<br>◉ Größe für Ikonen fest

 $\rightarrow$ 

stenbelegung Ikonensequenzer

**DAS WERKZEUG "SCHREIBEN MIT IKONEN"** 

Vokabular ausgeben

Schreiben mit Ikonen

 $\mathbf{z}$ 

 $ABC$ 

 $\sqrt{2}$ 

Datei Bearbeiten Sondertasten Extras Vokabular Hilfe

Das Werkzeug "Schreiben mit Ikonen" ist Bestandteil der NuVoice-Emulation für die Accent-Geräte. Diese steht Ihnen auf unserer Homepage kostenlos zum Download zur Verfügung. Installieren Sie die Emulation auf Ihrem Rechner. Gehen Sie folgendermaßen vor, wenn Sie das Werkzeug "Schreiben mit Ikonen" nutzen möchten:

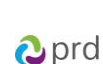

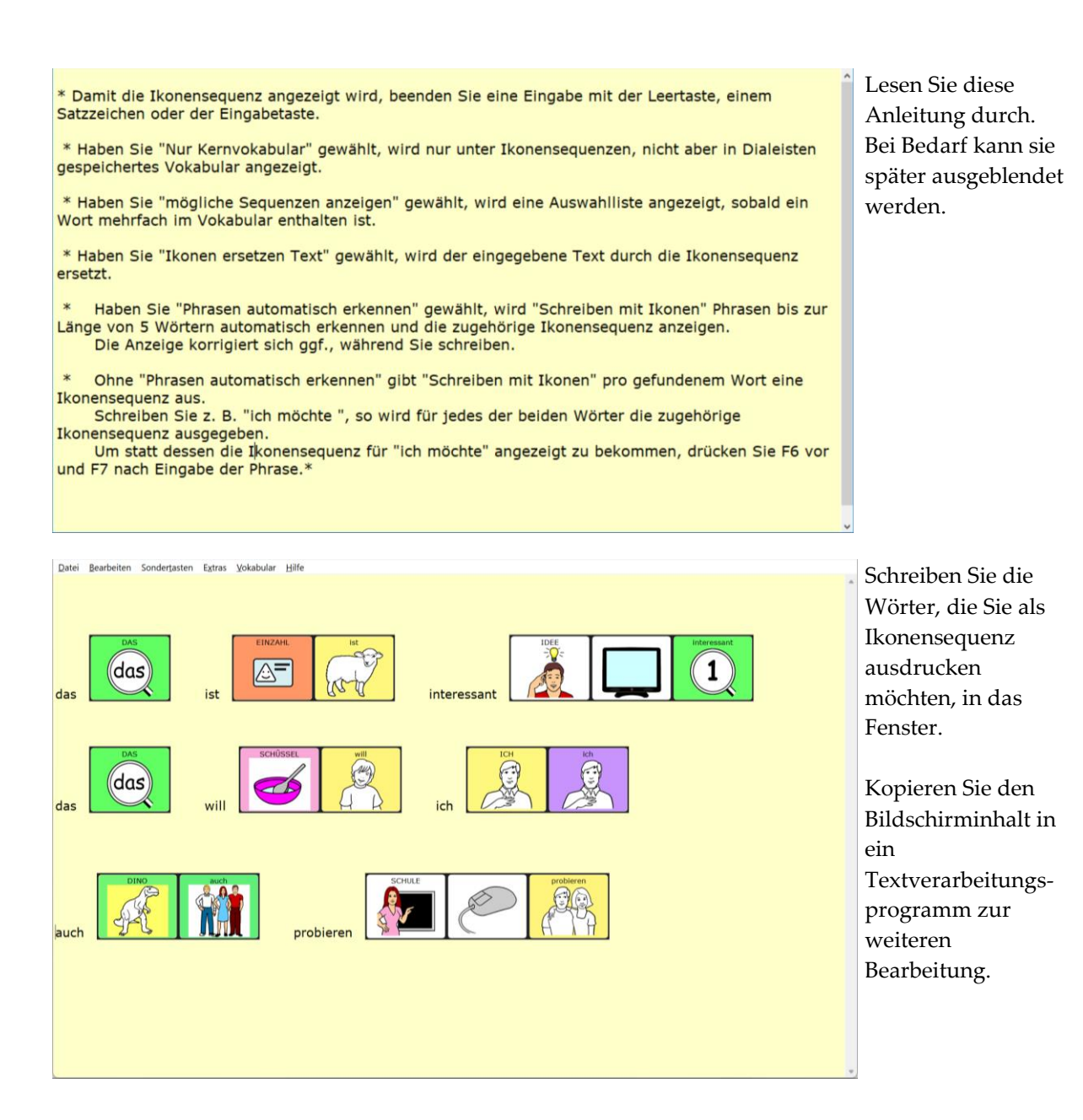

Tipp: Außer für Wortkarten und Lernhilfen können Sie "Schreiben mit Ikonen" auch einsetzen, um komfortabel einen Brief "in Talkersprache" an den Benutzer zu verfassen, den er mit seinem Talker selbst lesen kann.

# **INDIVIDUELLE ERWEITERUNGEN**

## **TASTEN BEARBEITEN**

Wir zeigen am Beispiel der ICH-Themenleiste, wie Sie Aussagen verändern können:

Wenn Sie z.B. in der Themenleiste ICH den Satz "Ich heiße ..." um den Namen des Talkernutzers erweitern möchten, gehen Sie wie folgt vor:

Drücken Sie auf der Starttastatur das Ikon ICH, um die ICH-Themenleiste zu öffnen. Die Taste "Mein Name" ist als Speicherplatz für den Namen des Talkernutzers gedacht.

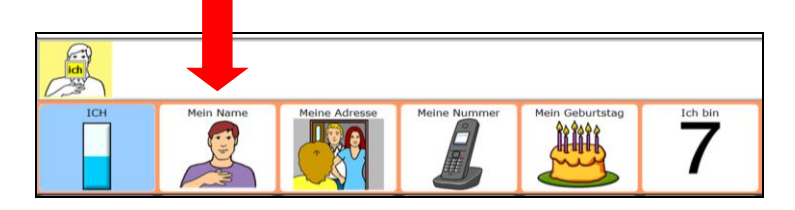

Je nachdem, ob Sie die Quasselkiste 60 auf einem Accent oder einem PRiO benutzen, wählen Sie eine der folgenden Vorgehensweisen:

#### **Accent:**

Wenn Sie das zu ändernde Feld sehen, drücken Sie die Gerätetaste am unteren Displayrand und dann die SETUP-Taste.

Wählen Sie das entsprechende Feld aus.

Drücken Sie "Text oder Funktion eingeben" und ergänzen Sie den Satzanfang "Ich heiße" um den Namen des Talkernutzers. Am Ende geben Sie bitte ein Leerzeichen ein und verlassen das Menü mit OK.

Ausführliche Angaben zum Bearbeiten von Tasten finden Sie im NuVoice-Software-Manual.

### **Via:**

Wenn Sie das zu ändernde Feld sehen, drücken Sie "Menü" am rechten oberen Displayrand und dann die Option "Seite bearbeiten".

Wählen Sie das entsprechende Feld aus.

Drücken Sie "Taste bearbeiten" und ergänzen Sie bei "Mitteilung" den Satzanfang "Ich heiße" um den Namen des Talkernutzers.

Bestätigen Sie die Änderung mit "sichern" im Bearbeitungsfenster und verlassen Sie das Menü mit "Fertig" links oben am Displayrand.

Ausführliche Angaben zum Bearbeiten von Tasten finden Sie in der Gebrauchsanweisung für die Via-Geräte.

## **AUSSPRACHE KORRIGIEREN**

Da es besonders bei Namen von Personen und Orten zu Ausspracheproblemen kommen kann, erklären wir hier kurz, wie Sie die Aussprache korrigieren können.

Je nachdem, ob Sie die Quasselkiste auf einem Accent-Talker oder einem Via benutzen, wählen Sie eine der folgenden Vorgehensweisen:

#### **Accent:**

- 1. Öffnen Sie die Toolbox.
- 2. Wählen Sie bei den gelben Tasten "Menü Aussprache".
- 3. Wählen Sie, ob Sie das Lexikon der Sprechstimme oder das der Ansagenstimme bearbeiten wollen. (Ansagen sind eine Hilfefunktion für Benutzer mit visuellen Beeinträchtigungen.)
- 4. Wählen Sie "Wort hinzufügen".
- 5. Geben Sie das Wort in der korrekten Schreibweise ein, und drücken Sie "OK".
- 6. Geben Sie eine lautgetreue Schreibweise für das Wort ein.
- 7. Drücken Sie auf das Textfenster oder die Taste "Sprich Display", um die Aussprache zu prüfen.
- 8. Haben Sie eine zufriedenstellende Aussprache gefunden, speichern Sie die Eingabe mit "OK".

Der Talker teilt Ihnen mit, falls ein Wort bereits im Aussprache-Lexikon enthalten ist. Sie sehen dann automatisch die phonetische Schreibweise und können diese bearbeiten.

Hinweis: Jede synthetische Stimme verwendet ein eigenes Aussprachelexikon

#### **Via:**

Ausspracheregel für ein neues Wort **hinzufügen**:

Wählen Sie "Menü" am rechten oberen Displayrand und dann die Option "Aussprache bearbeiten". Um ein neues Wort hinzuzufügen tippen Sie auf das Pluszeichen neben "Ausspracheregeln" Geben Sie in der Spalte "Wort" das Wort ein, für das Sie eine Ausspracheregel hinterlegen wollen. Geben Sie in der Spalte "Aussprache" eine lautgetreue Schreibweise des Wortes ein.

Tippen Sie "Anhören", um die Aussprache zu prüfen.

Bestätigen Sie die Änderung mit "Sichern" im Bearbeitungsfenster und verlassen Sie das Menü mit "Fertig" links oben am Displayrand.

#### Ausspracheregel **ändern**:

Wählen Sie "Menü" am rechten oberen Displayrand und dann die Option "Aussprache bearbeiten". Um eine bestehende Ausspracheregel zu bearbeiten, scrollen Sie durch die Liste und tippen Sie auf den zu ändernden Eintrag.

Geben Sie in der Spalte "Aussprache" eine neue Aussprache für das Wort ein.

Tippen Sie "Anhören", um die Aussprache zu prüfen.

Bestätigen Sie die Änderung mit "Sichern" im Bearbeitungsfenster und verlassen Sie das Menü mit "Fertig" links oben am Displayrand.

# **ANHANG**

## **STARTTASTATUR IM GROSSFORMAT**

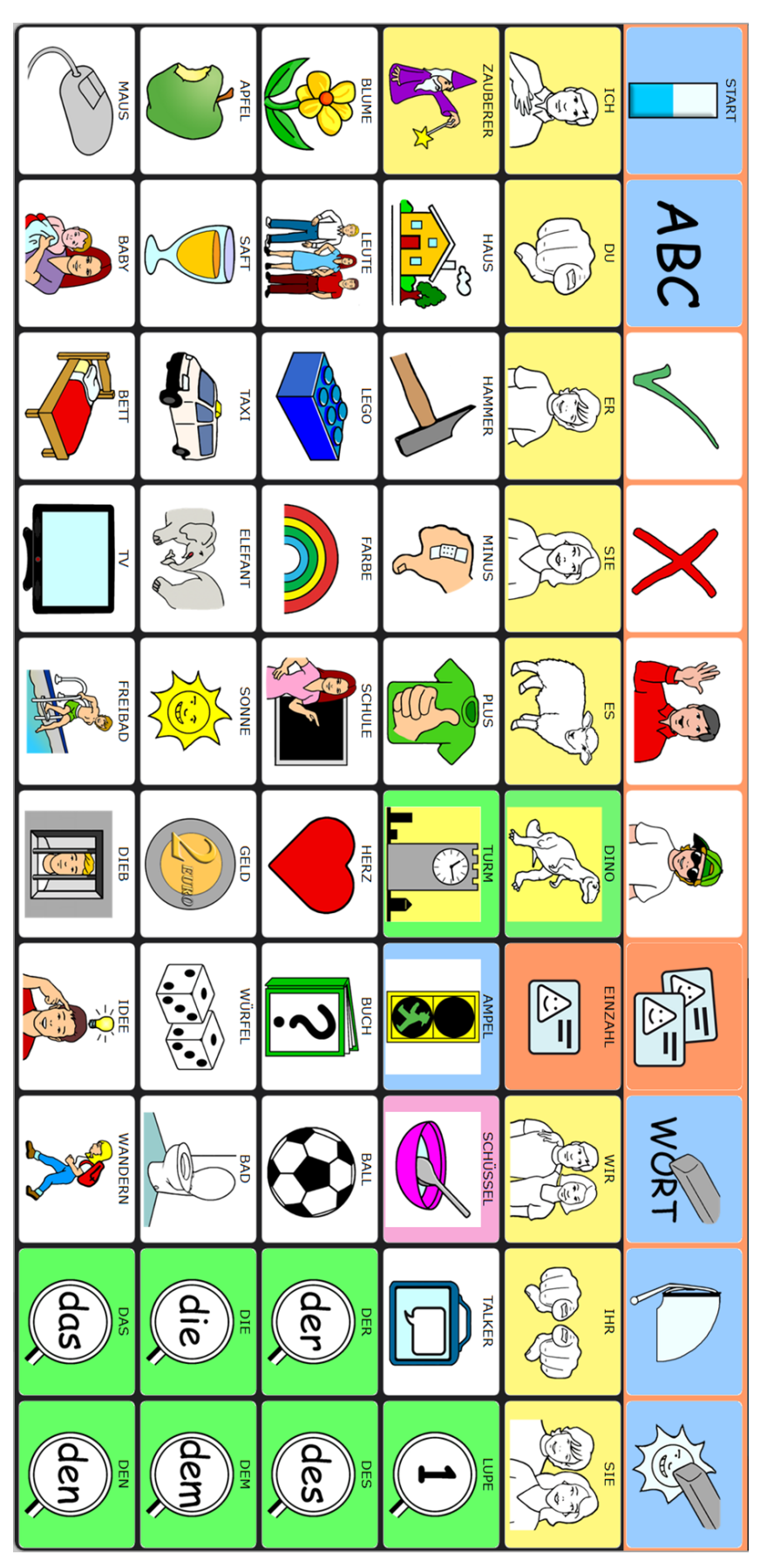

## **PRD ONLINE**

Stöbern Sie doch einfach mal auf unserer Homepage www.prentke-romich.de! Sie finden dort umfangreiche Informationen rund um unsere Produkte und viele nützliche Tipps und Hilfen.

#### **PRD-IDEEN**

Die "PRD-Ideen" sind ein kostenloser Service von PRD. Wir machen Ihnen Vorschläge, wie Sie Aktivitäten so gestalten können, dass Ihr Talker-Benutzer aktiv daran teilnehmen kann. Melden Sie sich auf unserer Homepage mit Ihrer E-Mail-Adresse an, damit wir Ihnen den entsprechenden Link zuschicken können. Alle bisher erschienenen Ideen stehen zum Download zur Verfügung und bieten Ihnen einen großen Fundus an praktischen Tipps.

#### **MINFO**

Unser kostenloser Newsletter "Minfo" hält Sie über wichtige UK-Themen und Neuigkeiten bei PRD auf dem Laufenden. "Minfo" ist in elektronischer Form als PDF auf unserer Homepage erhältlich. Den entsprechenden Link schicken wir Ihnen, wenn Sie sich mit Ihrer E-Mail-Adresse angemeldet haben.

#### **VIDEO-ANLEITUNGEN**

In dieser Rubrik finden Sie kurze Video-Anleitungen zu häufig gestellten Fragen bezüglich der Programmierung unserer Talker. Sehen Sie sich zum Beispiel an, wie Sie die Aussprache eines Wortes ändern oder eine Sicherungskopie anlegen können.

#### **ONLINE-SCHULUNGEN**

Zusätzlich zu unseren Präsenzveranstaltungen (Konferenzen, Seminare und Workshops) bieten wir auch Internet-basierte Fortbildungen an, an denen Sie bequem vom heimischen PC aus teilnehmen können. Die Online-Schulungen sind interaktiv, so dass es den Teilnehmenden möglich ist, Fragen zu stellen oder Kommentare zu äußern. Themen und Anmeldeoptionen finden Sie in der Rubrik "Service".

### **ONLINE-KURSE UND VIDEOHANDBÜCHER**

Terminunabhängig und komplett im eigenen Tempo können Sie Talker und Wortschatzprogramme mit Hilfe der Online-Kurse und Videohandbücher entdecken.

#### **DIDAKTISCHE MATERIALIEN**

Didaktische Materialien zu den verschiedenen Anwendungsprogrammen stehen teilweise kostenlos zum Download zur Verfügung oder können über unseren Webshop gekauft werden. Um zu den Materialien zu gelangen, wählen Sie im Bereich "Produkte/Shop" die Rubrik "Didaktische Materialien" und dort das gewünschte Gerät aus.

#### **SOCIAL MEDIA**

Folgen Sie uns auf Facebook, Instagram und YouTube, um aktuelle Informationen und interessante Neuigkeiten zu entdecken.

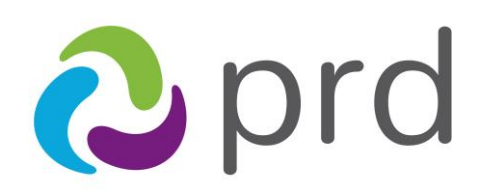

prentke romich deutschland weil jede: r was zu sagen hat!

## **Prentke Romich GmbH**

Karthäuserstraße 3 D - 34117 Kassel 0561 785 59-0

E-Mail: info@prentke-romich.de Web: www.prentke-romich.de